Handbuch OTA

# Inhaltsverzeichnis

# Inhalt

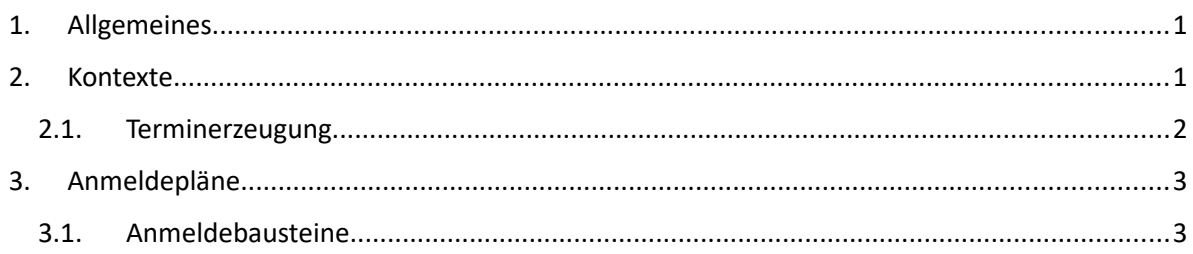

# <span id="page-2-0"></span>1. Allgemeines

OTA (Online-Terminanmeldung) bietet Ihnen die Möglichkeit eine Anmeldung nach dem Baukastenprinzip aufzubauen, die der Nutzer über einen Link online aufrufen und direkt auszufüllen kann. Aufgrund der frei konfigurierbaren Anmeldebausteine, welche Sie per Drag&Drop beliebig anordnen können, haben Sie eine Vielzahl an Möglichkeiten die Anmeldung nach Ihren Wünschen zu gestalten.

# <span id="page-2-1"></span>2. Kontexte

Wenn Sie das Programm öffnen sehen Sie als erstes eine Liste mit sogenannten Kontexten. Unter diesen werden die Anmeldepläne angelegt und Termingruppen erstellt, die notwendig sind um Termine für Ihre Anmeldungen zu erzeugen. Zudem werden die unter dem Kontext durchgeführten Anmeldungen gesammelt gelistet und können über diesen verwaltet werden. Einen neuen Kontext können Sie durch Klicken auf den entsprechenden Button erstellen.

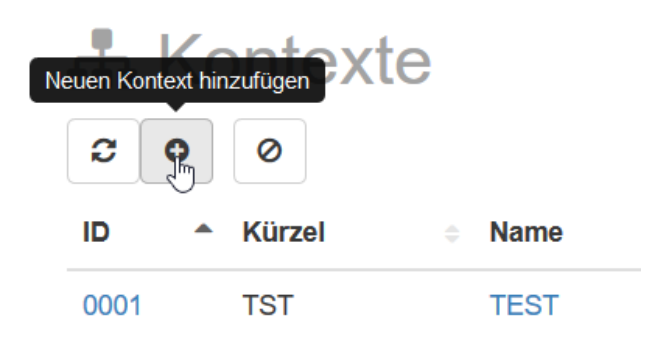

Durch Klicken auf einen Kontext gelangen Sie zu einer Übersicht.

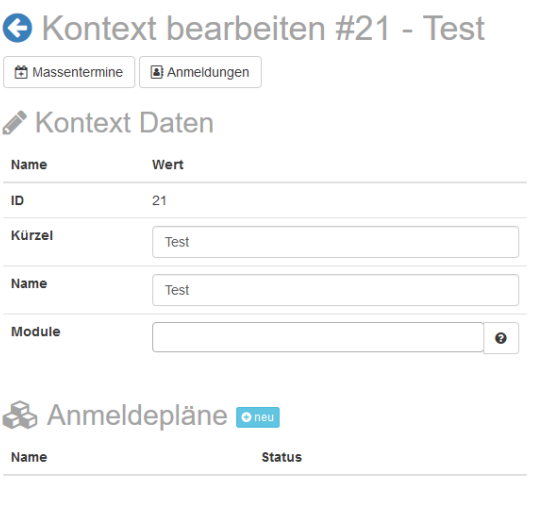

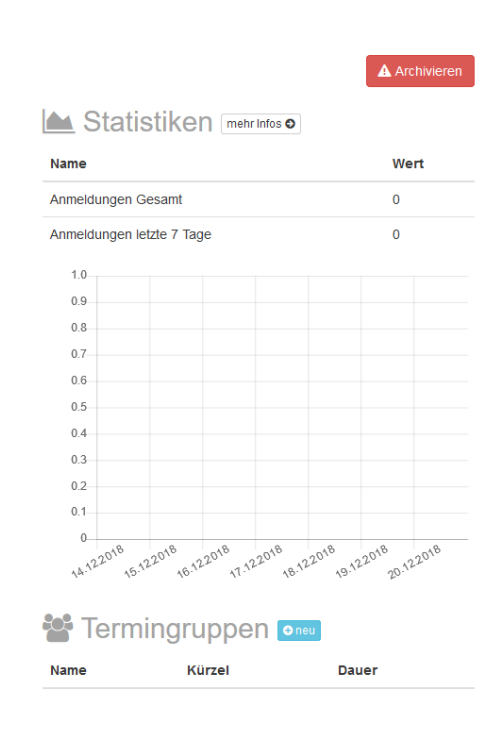

Hier können Sie gegebenenfalls noch Änderungen zu den eingegebenen Kontextdaten vornehmen. Falls dies nicht der Fall ist ist der erste Schritt die Terminerzeugung für den Kontext.

# <span id="page-3-0"></span>2.1. Terminerzeugung

Um Termine zu erstellen wird zunächst eine Termingruppe benötigt. Klicken Sie hierfür in der Übersicht unter dem entsprechenden Punkt auf "neu". Es öffnet sich ein Fenster, wo Sie die Termingruppe konfigurieren können. Stellen Sie auf jeden Fall die gewünschte Dauer eines Termins ein, da bei der automatischen Terminerstellung standardmäßig die hier eingestellte Termindauer verwendet wird.

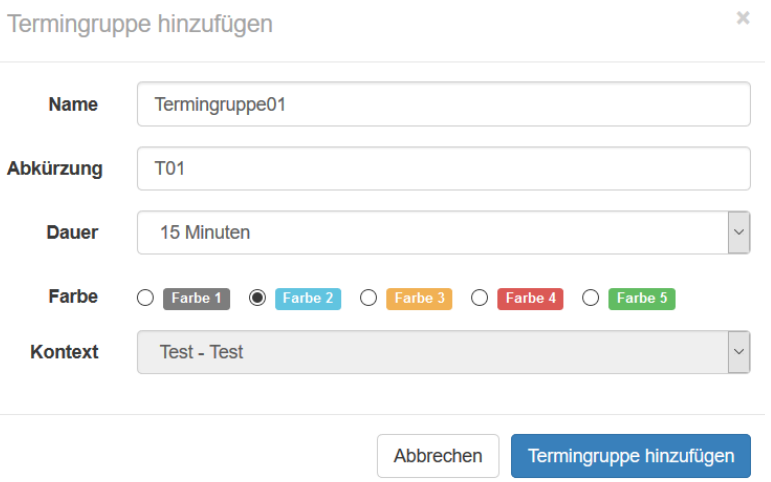

Nach dem Hinzufügen der Termingruppe kann nun mit der Terminerstellung begonnen werden. Klicken Sie hierfür in der Übersicht oben links auf den Button "Massentermine". Es öffnet sich die Seite für die Terminerzeugung. Wählen Sie den Zeitraum für den Termine angelegt werden sollen. Darunter können Sie Ausnahmen hinzufügen, wie z.B. Feiertage, für welche Daten keine Termine erstellt werden sollen. Klicken Sie nun auf "Weitere Regel".

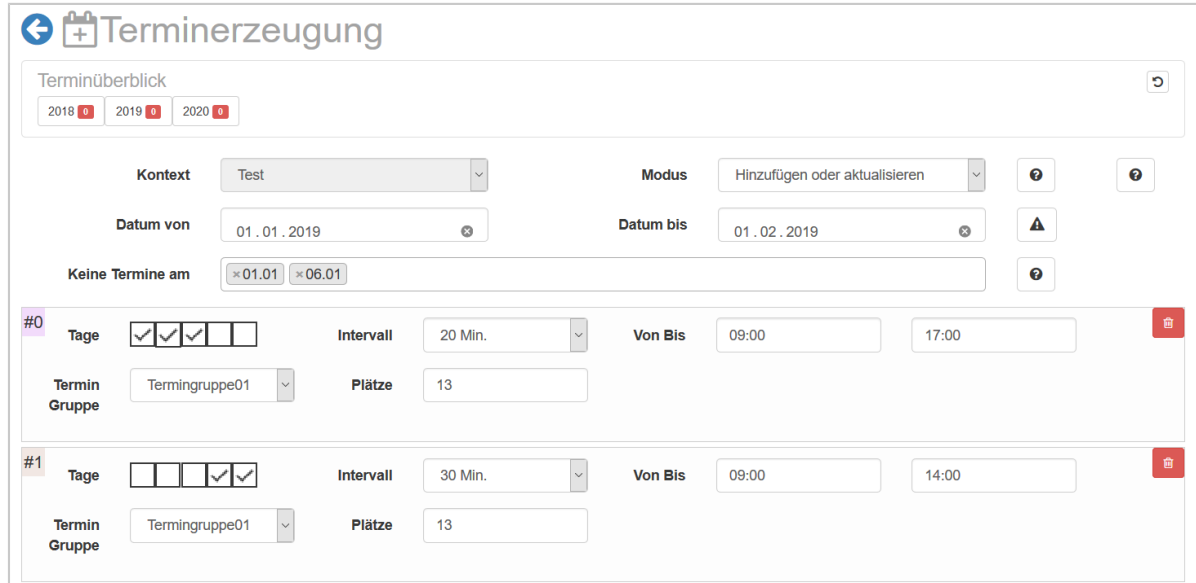

Hier können Sie nun verschiedene Terminregeln anlegen. Wählen Sie über die Kästchen die Wochentage aus, für die die regelspezifischen Einstellungen gelten sollen und wählen Sie die gewünschte Termingruppe aus, wo die Termindauer festgelegt ist. Sie können nun noch das Intervall und den Zeitraum auswählen, in dem Termine angeboten werden sollen, sowie die Zahl der verfügbaren Plätze. Weiter unten haben Sie eine Wochenübersicht mit den Terminen, welche später erzeugt werden. Die Zahl vor dem Termin steht für die Terminregel, nach der dieser erstellt wurde. Wenn Sie mit der Konfiguration fertig sind, scrollen Sie bis ganz nach unten und klicken sie auf "Terminerzeugung starten". Sie erhalten eine Meldung, wenn die Terminerstellung erfolgreich war und sehen diese nun im Terminüberblick.

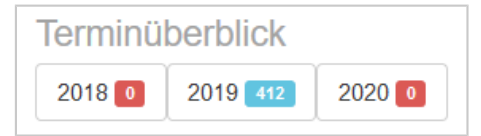

# <span id="page-4-1"></span>3. Anmeldepläne

Klicken Sie unter dem entsprechenden Punkt auf "neu", um einen neuen Anmeldeplan anzulegen und öffnen Sie diesen. Jeder Anmeldeplan beginnt mit einem Startbaustein, von dem aus alle folgenden Anmeldeschritte ausgehen.

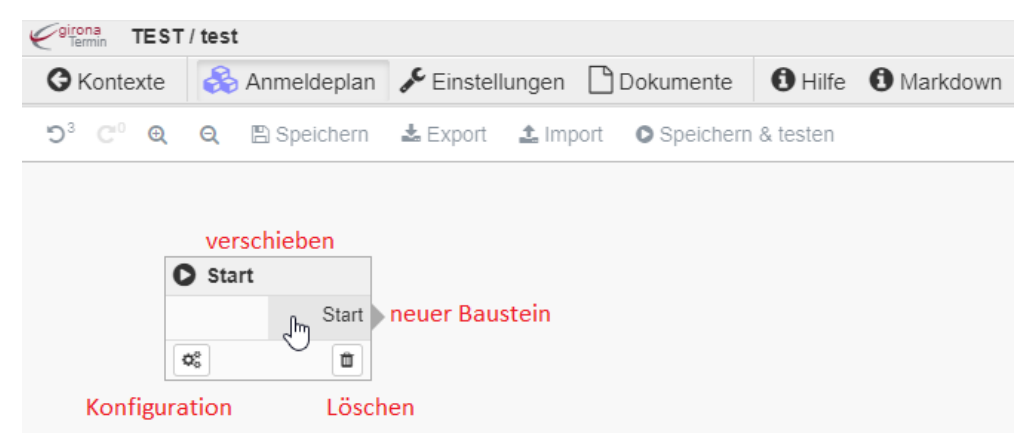

# <span id="page-4-0"></span>3.1. Anmeldebausteine

## Regel:

Der Regelbaustein erlaut dem Benutzer die Anmeldung für verschiedene Kriteria in mehrere Pfade übergehen zu lassen. Wählen Sie hierfür in der Konfiguration einen Parameter, einen Vergleichsoperator und einen weiteren Parameter oder festen Wert aus. Es wird somit ein neuer Anmeldungspfad eröffnet, welcher unter gegebenenen Bedingungen bei der Anmeldung aktiv wird.

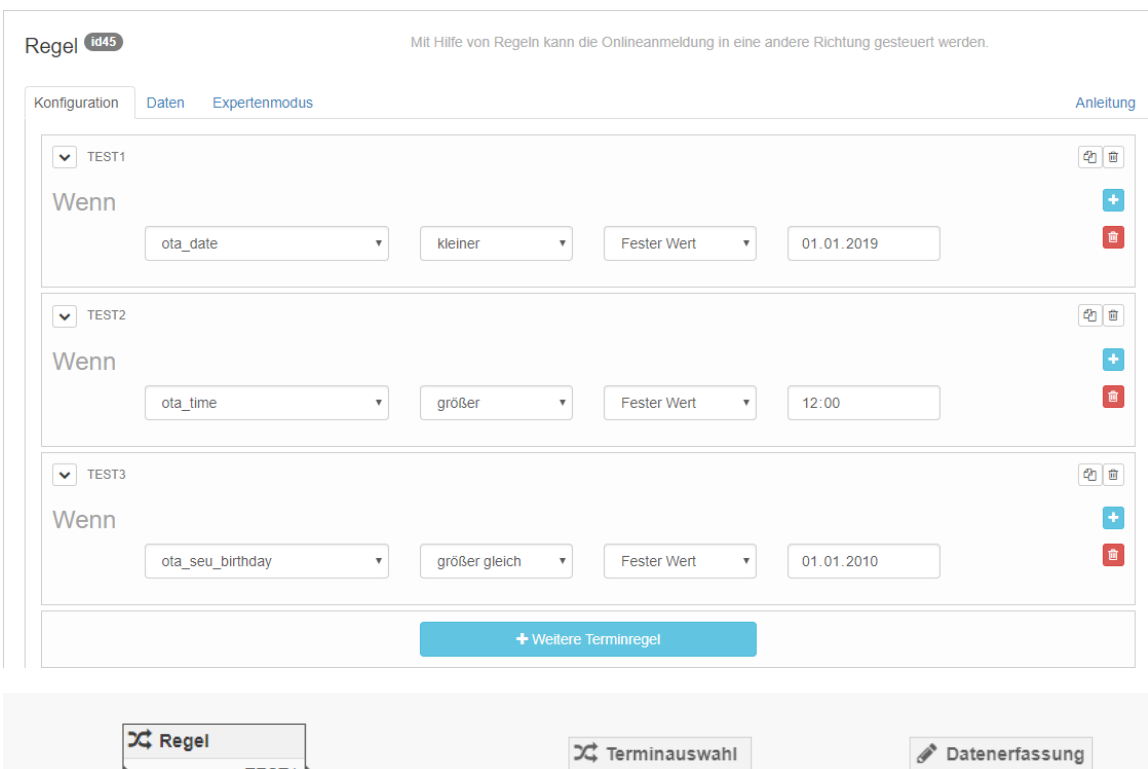

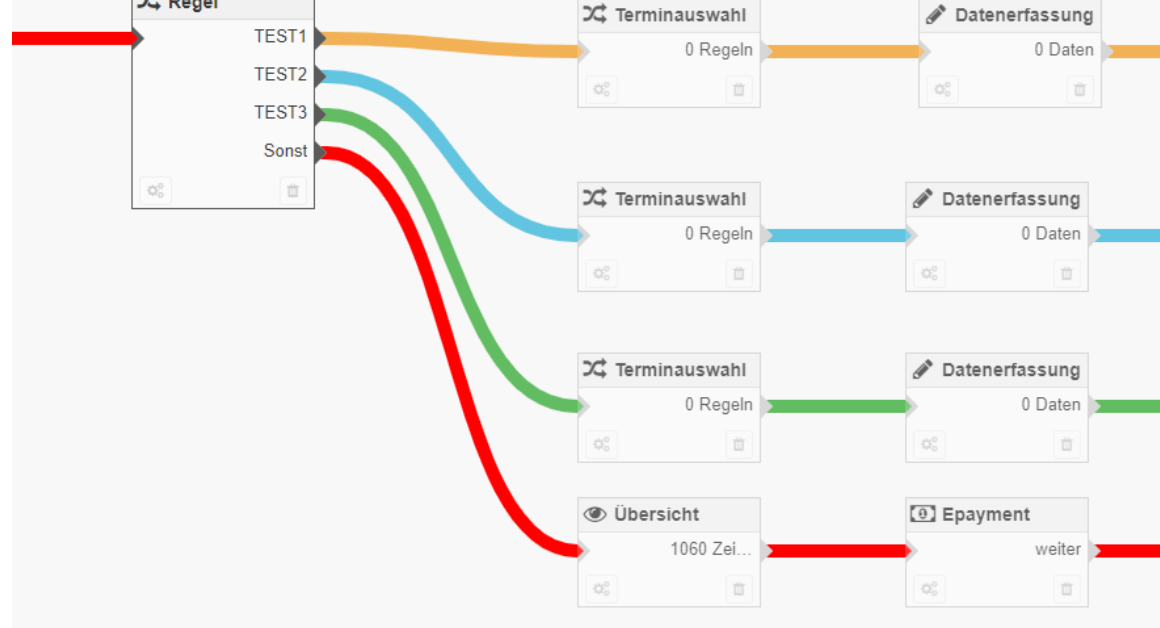

# Datenerfassung:

In diesem Baustein haben Sie die Möglichkeit über verschiedene Arten von Datenfeldern benutzerbezügliche Daten abzufragen. Diese erhalten einen Datennamen und stehen den anderen Bausteinen unter diesem als Platzhalter zur Verfügung. Sie können zudem einzelne Felder als Pflichtfelder markieren, sodass die Anmeldung nicht voranschreitet, bis diese vom Nutzer ausgefüllt werden.

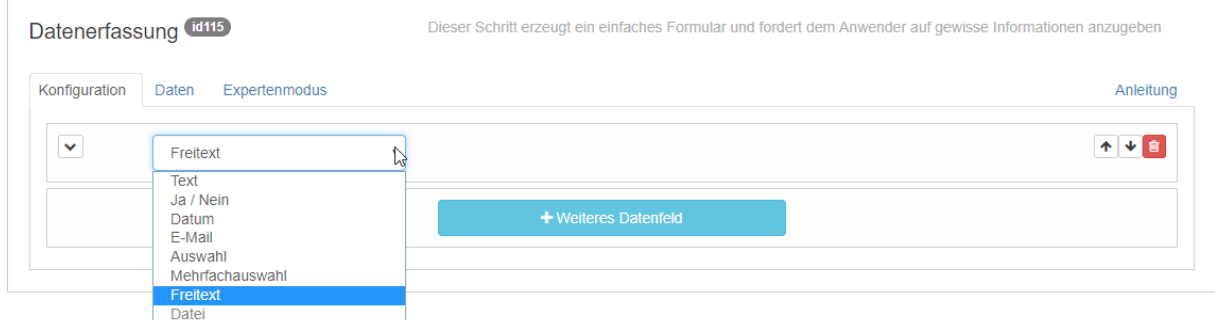

#### Terminauswahl:

Mithilfe der Terminauswahl können Sie aus den vorher erzeugten Terminen einen freien auswählen und buchen.

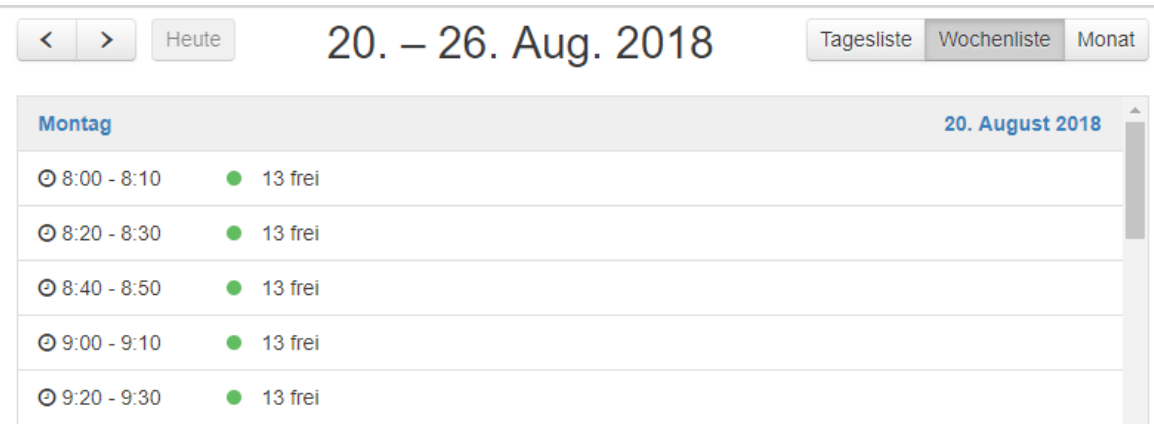

Über die Bausteineinstellungen können Sie für den Termin Regeln aufstellen. So können Sie zum Beispiel für eine bestimmte Termingruppe nur gewisse Zeiten anbieten oder die Terminangebote von Tag und Zeit der Anmeldung abhängig machen.

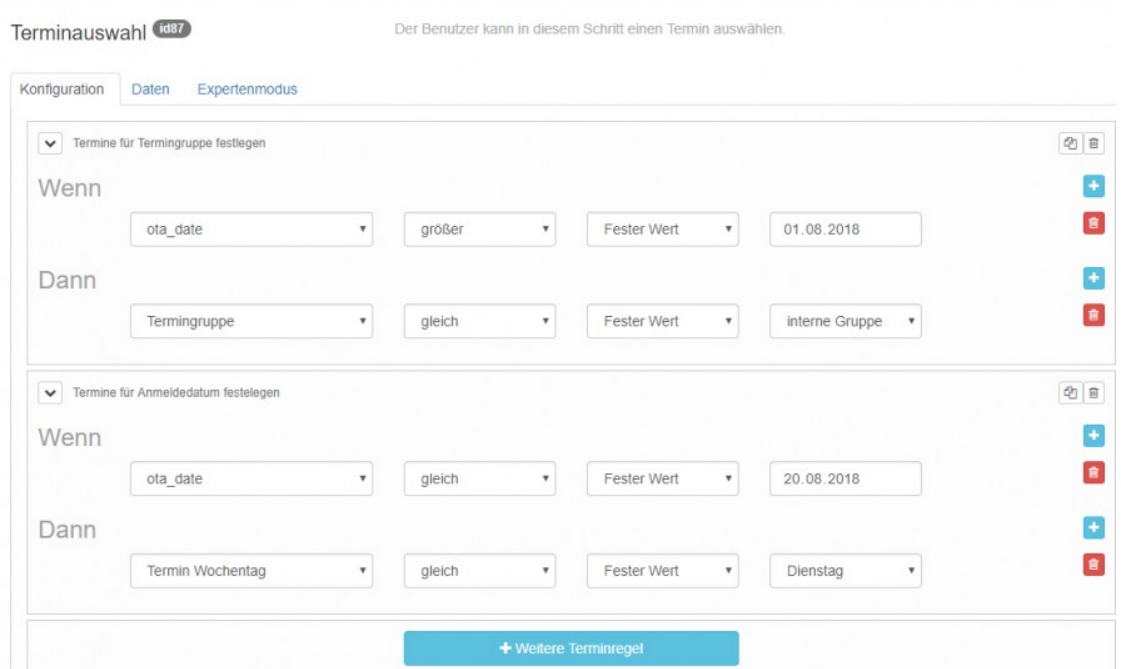

#### E-Mail:

Dieser Baustein verschickt automatisch eine frei konfigurierbare E-Mail. Mithilfe von Platzhaltern können Sie Datenfelder auswählen, um auf die im Laufe der Anmeldung gesammelten Daten zurückzugreifen.

![](_page_7_Picture_38.jpeg)

#### Datenschredder:

Mithilfe des Datenschredders können im Laufe der Anmeldung erfasste Daten gelöscht werden. Dies verhindert eine unnötige Speicherung von Daten und erleichtert das Einhalten des Datenschutzes.

![](_page_7_Picture_39.jpeg)

## E-Payment:

Dieser Baustein ermöglicht es Ihnen den Benutzer eine Online-Zahlung durchführen zu lassen. In der Anmeldung wird man zunächst zu einer Übersicht der Zahlungsdaten weitergeleitet. Auch hier können Platzhalter genutzt werden, um bereits vom Nutzer angegebene Daten automatisch einzutragen. Anschließend muss eine der unterstützten Zahlungsmethoden ausgewählt werden und der Bezahlvorgang wird eingeleitet.

![](_page_8_Picture_45.jpeg)

## Übersicht:

Durch Einfügen einer Übersicht können Sie dem Benutzer nochmal die Details der Anmeldung anzeigen. Sie können den Text nach Belieben konfigurieren und sich in einer Live-Ansicht das anzeigen lassen, was später dem Benutzer angezeigt wird.

![](_page_9_Picture_63.jpeg)

#### OTA Abbruch:

Der ausgewählte Termin wird nicht gebucht und die Online-Anmeldung ist zu Ende.

#### **OTA Erfolg Ende**

Der ausgewählte Termin wird im System verbucht und die Online-Anmeldung ist zu Ende.

#### GironaForms:

Mit diesem Baustein können Sie ein Formular hochladen oder neu erstellen. Das Programm liest dann alle Datenfelder aus und listet diese auf, wo sie nun noch die Möglichkeit haben gewünschte Eingabefelder für die Anmeldung als Pflichtbausteine zu klassifizieren. Das Formular wird mitsamt Struktur und Text in die Anmeldung integriert und steht dem Nutzer zum Ausfüllen zur Verfügung.

![](_page_9_Picture_64.jpeg)

#### Login - Kinder SEU:

Dieser Baustein ermöglicht das Login von Kindern und gibt den Vornamen und Nachnamen zurück, sowie ob die U9 Untersuchung vorhanden ist oder es sich um ein Kind mit Besonderheiten handelt.

Sind die Anmeldedaten nicht korrekt, wird eine frei konfigurierbare Fehlermeldung ausgegeben.

![](_page_10_Picture_65.jpeg)

## Login – Organisation:

Dieser Baustein dient dem Login von Teilnehmern unter Angabe der Organisation und einer TAN. Sind die Anmeldedaten nicht korrekt, wird eine frei Konfigurierbare Fehlermeldung ausgegeben.

![](_page_10_Picture_66.jpeg)

## OctoWare<sup>®</sup> TN: PROST-Termin:

Der ausgewählte Termin wird an die PROST-Schnittstelle von EasySoft übermittelt und gebucht.

## OTN\_SEU\_AUTH:

Dieser Baustein dient der eindeutigen Authentifizierung des Kindes, welches für eine Untersuchung angemeldet werden soll. Hierfür werden die Identifikationsnummer und das Geburtsdatum abgefragt.

![](_page_10_Picture_67.jpeg)

OTN\_SEU\_TERMIN:

Der ausgewählte Termin wird an die Schnittstelle von EasySoft übermittelt und direkt gebucht.

PDF:

Dieser Baustein erstellt Ihnen eine PDF mit den vorhandenen Daten. Hierfür muss im Anmeldeplan unter Dokumente eine Vorlage hochgeladen werden und in dem Baustein vor dem Erstellen der PDF ausgewählt werden.

Speichern – Teilnehmer:

Dieser Baustein ermöglicht das Übertragen definierter Teilnehmerdaten in einen internen Vorgang und gibt die interne ID zurück.